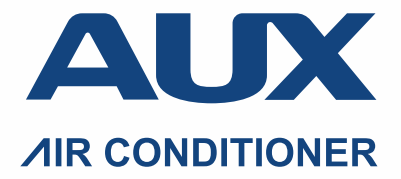

Мультизональная система кондиционирования воздуха

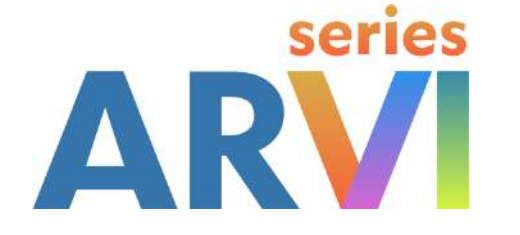

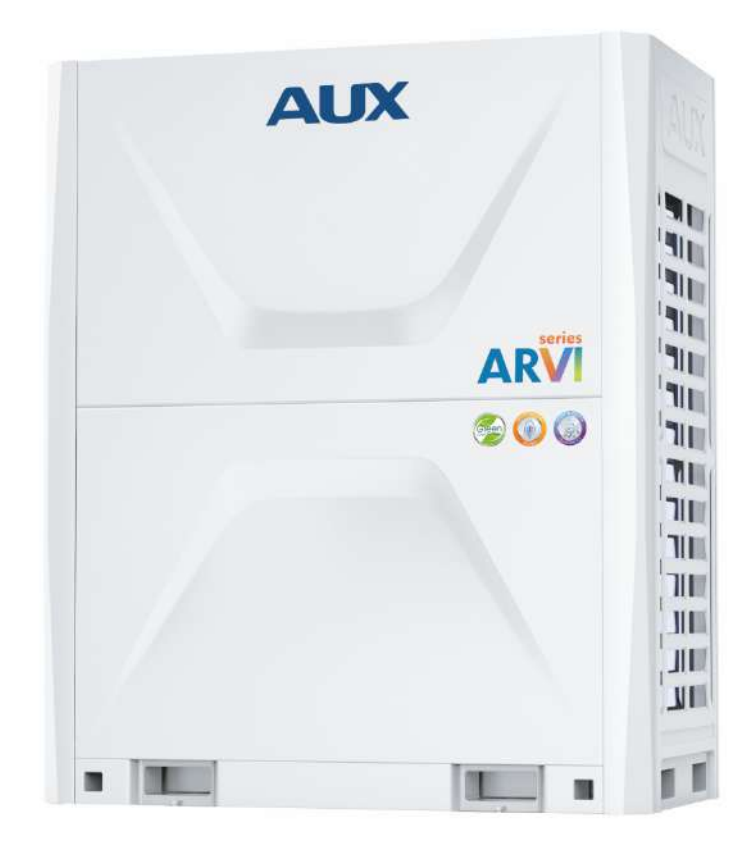

# РУКОВОДСТВО ПО ПУСКО-НАЛАДКЕ СИСТЕМЫ ARV6

### **2. DIP переключатели**

2.1. Переключатель SW1 (Выбор приоритета наружного модуля "Ведущий" / "Ведомый")

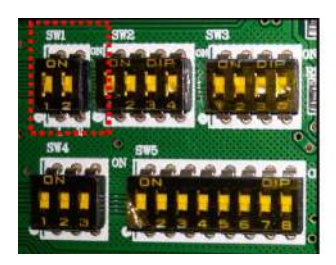

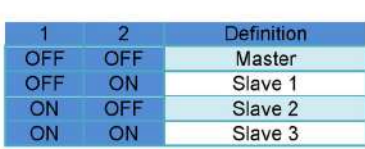

2.2. Переключатель SW2 (Выбор производительности наружного модуля)

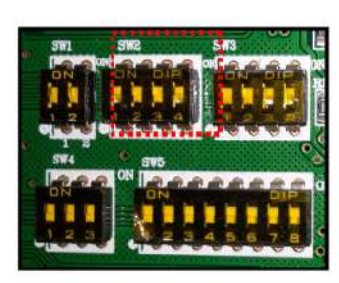

|            | 2          | 3          | 4   | Capacity |         |
|------------|------------|------------|-----|----------|---------|
| OFF        | OFF        | OFF        | OFF | Reserve  |         |
| OFF        | <b>OFF</b> | <b>OFF</b> | ON  | 8HP      | 22.4 kW |
| OFF        | OFF        | ON         | OFF | 9HP      | 25.2kW  |
| OFF        | OFF        | ON         | ON  | 10HP     | 28.0 kW |
| OFF        | ON         | OFF        | OFF | 12HP     | 33.5 kW |
| OFF        | ON         | <b>OFF</b> | ON  | 14HP     | 40.0 kW |
| <b>OFF</b> | ON         | ON         | OFF | 16HP     | 45.0 kW |
| OFF        | ON         | ON         | ON  | 18HP     | 50.4 kW |
| ON         | OFF        | OFF        | OFF | 20HP     | 56.0 kW |
| ON         | OFF        | OFF        | ON  | 22HP     | 61.5 kW |

2.3. Переключатель SW3 (Выбор типов двигателей вентиляторов)

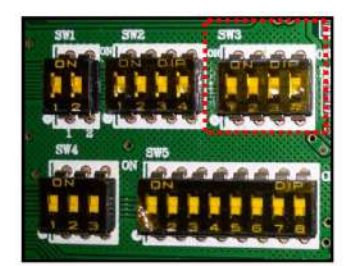

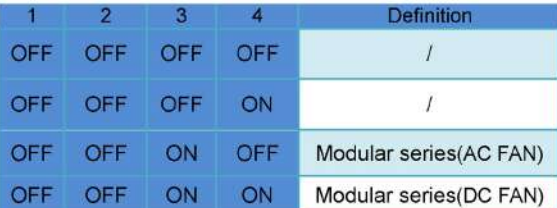

2.4. Переключатель SW4

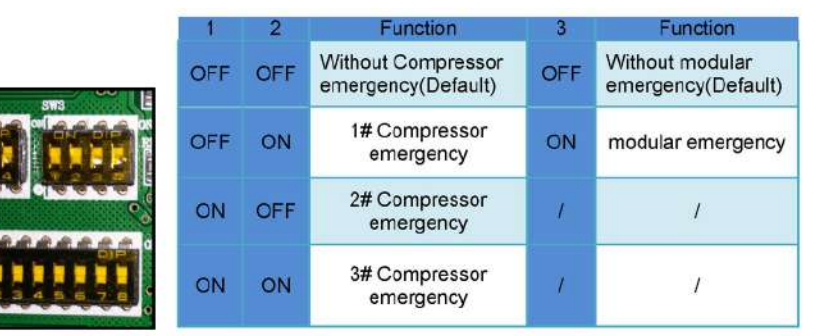

2.5. Переключатель SW5 (Выбор специальных функций)

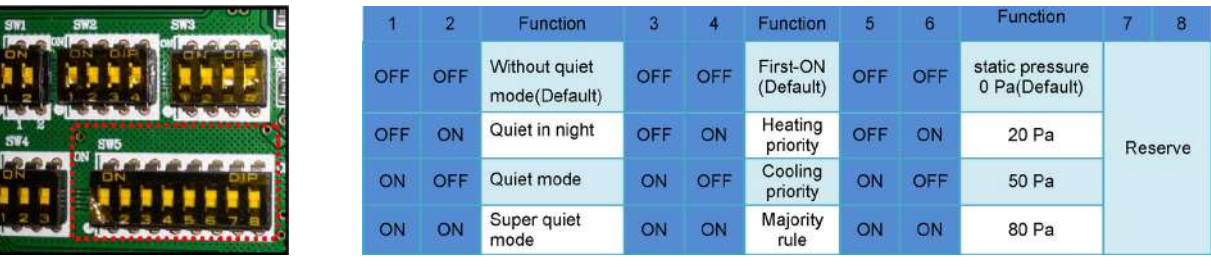

#### **3. Ввод в эксплуатацию**

#### 3.1. Описание

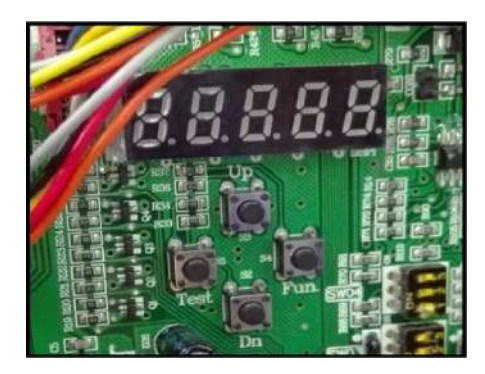

После установки IDU и ODU, вакуумирования, заправки хладагентом, подачи электропитания на IDU и ODU, на цифровом индикаторе главной платы отображается

## d.

это означает, что система ожидает ввода в эксплуатацию; Если на цифровом индикаторе отображается в режиме ожидания

IЬ или в режиме блокировки

это означает, что ввод в эксплуатацию системы завершен.

3.2. Базовые операции

Вход / Выход

L oL.

Для входа в режим ввода в эксплуатацию, нажмите и удерживайте более 5 секунд кнопку "Fun"; Для выхода из режима ввода в эксплуатацию, нажмите и удерживайте более 5 секунд кнопку "Test".

#### Быстрый выход

После выполнения шага "3" нажмите и удерживайте более 5 секунд кнопки "Fun" + "Test", чтобы заранее завершить ввод системы в эксплуатацию, и система перейдет в состояние обычного режима ожидания.

#### **3.3. Этапы ввода в эксплуатацию**

3.3.1. Установка адресов ODU и IDU

Необходимо установить DIP-адрес, чтобы сделать один модуль ODU ведущим, остальные - подчиненными.

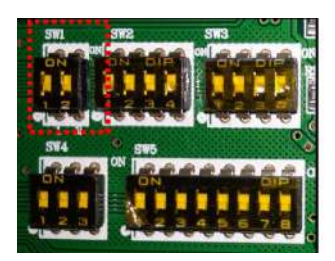

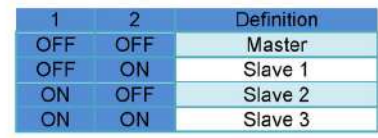

После правильной настройки главного и подчиненных устройств ODU, нажмите и удерживайте более 5 секунд кнопку "Fun" более 5 секунд для входа в режим ввода в эксплуатацию, цифровой дисплей отобразит

(слева – "1-й этап", справа - режим адресации: "0" - ручная адресация; "1" автоматическая адресация) Нажмите кнопки "Up" или "Down", чтобы выбрать необходимый режим адресации, коротко нажмите кнопку "Fun" для подтверждения; После подтверждения цифровой дисплей отобразит

Н или

Через 2 секунды будет выполнен автоматический переход ко 2-му этапу. При выборе режима ручной адресации, вручную установите адреса внутренних блоков с помощью пульта дистанционного управления или проводного контроллера.

3.3.2. Подтверждение количества модулей ODU.

На цифровом дисплее отображается

## $Z_{\cdot-}$

(слева – "2-й этап", справа - количество модулей ODU)

Если отображаемое количество не совпадает с фактическим, необходимо выполнить соответствующие проверки (установки DIPпереключателей, кабеля связи и т.д.

Если отображаемое количество совпадает с фактическим, коротко нажмите кнопку "Fun" для подтверждения;

После подтверждения цифровой дисплей отобразит

2

и через 2 секунды будет выполнен автоматический переход к 3-му этапу.

3.3.3. Подтверждение количества модулей IDU.

На цифровом дисплее отображается

#### $\mathcal{A}$ . 16

(слева – "3-й этап", справа - количество IDU)

Если отображаемое количество не совпадает с фактическим, необходимо выполнить соответствующие проверки (кабеля электропитания и связи и т.д.)

Если отображаемое количество совпадает с фактическим, коротко нажмите кнопку "Fun" для подтверждения; После подтверждения цифровой дисплей отобразит

#### 3 lБ

и через 2 секунды будет выполнен автоматический переход к 4-му этапу.

3.3.4. Проверка связи между модулями ODU.

Автоматически выполняется проверка связи между "Ведущим" и "Ведомыми" модулями ODU. через 2 секунды будет выполнена автоматическая проверка связи с электроприводами вентиляторов, при наличии ошибки на цифровом дисплее отобразиться

#### 4 JЭ

(слева – "4-й этап", справа – код ошибки "J3")

все кнопки будут заблокированы, переход к следующему этапу не возможен, до устранения неисправности. Если проверка выполнена успешно, цифровой дисплей отобразит

## 4.

через 2 секунды будет выполнена автоматическая проверка соотношение ODU и IDU, при наличии ошибки на цифровом дисплее отобразиться

## 4 - 11

(слева – "4-й этап", справа – код ошибки "JJ") Если проверка выполнена успешно, через 2 секунды будет выполнен автоматический переход к 5-му этапу.

### 3.3.5. Проверка компонентов модулей ODU.

Автоматически выполняется проверка внутренних компонентов модулей ODU, цифровой дисплей отобразит

## 5.

При обнаружении ошибки на цифровом дисплее отобразиться, например

#### 5 IF 4

(слева – "5-й этап", в центре – адрес неисправного модуля ODU "1", справа – код ошибки "F4") При обнаружении нескольких ошибок, на цифровом дисплее отображаются коды ошибок по очереди в порядке адресов модулей ODU. Все кнопки будут заблокированы, переход к следующему этапу не возможен, до устранения неисправности. Если проверка выполнена успешно, цифровой дисплей отобразит

## 5

и через 2 секунды будет выполнен автоматический переход к 6-му этапу.

#### 3.3.6. Проверка компонентов IDU.

Автоматически выполняется проверка внутренних компонентов IDU, цифровой дисплей отобразит

D. При обнаружении ошибки на цифровом дисплее отобразиться, например 5.R4 h

(слева – "6-й этап", в центре – адрес неисправного модуля IDU "5", справа – код ошибки "A4") При обнаружении нескольких ошибок, на цифровом дисплее отображаются коды ошибок по очереди в порядке адресов IDU. Все кнопки будут заблокированы, переход к следующему этапу не возможен, до устранения неисправности.

Если проверка выполнена успешно, цифровой дисплей отобразит

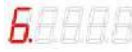

через 2 секунды будет выполнен автоматический переход к 6-му этапу.

3.3.7. Предварительный прогрев компрессора

Если модули ODU находились под напряжением более 6 часов, на цифровом дисплее отобразиться

7

и через 2 секунды будет выполнен автоматический переход к 8-му этапу. В противном случае, на цифровом дисплее отобразиться, например

-74 - 36

(слева – "7-й этап", прочее – остаток времени таймера предварительного нагрева "4 часа 36 минут") Для пропуска предварительного нагрева, коротко нажмите кнопку "Fun", будет выполнен автоматический переход к 8-му этапу

3.3.8. Оценка количества хладагента перед запуском

Автоматически выполняется проверка количества хладагента, цифровой дисплей отобразит

Β  $\overline{\phantom{0}}$ 

Если какое-либо ….

…If any Imodule low pressure P sl ≤-25°C, then point out refrigerant lack protection…

на цифровом дисплее отобразиться

В. Η5

Все кнопки будут заблокированы, переход к следующему этапу не возможен, до устранения неисправности. Если проверка выполнена успешно, цифровой дисплей отобразит

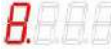

и через 2 секунды будет выполнен автоматический переход к 9-му этапу.

3.3.9. Проверка клапанов модулей ODU

Автоматически выполняется проверка клапанов модулей ODU<br><mark>9. Вимени</mark>я

При положительном результате через 2 секунды будет выполнен автоматический переход к 10-му этапу.

3.3.10. Подтверждение ввода в эксплуатацию

На цифровом дисплее отображается

ΊШ

ожидая начала ввода в эксплуатацию.

Нажмите кнопку "Fun" для продолжения, в зависимости от наружной температуры воздуха будет определен тестовый режим для дальнейшей работы: Tнар≥+20ºС – охлаждение; Tнар<+20ºС – обогрев, цифровой дисплей отобразит

Ш

и через 2 секунды будет выполнен автоматический переход к 11-му или 12-му этапам.

3.3.11. Работа в тестовом режиме охлаждения

Все IDU включаются в режим охлаждение, с целевой температурой +16ºС и высокой скоростью работы вентилятора, на цифровом дисплее отображается

 $11$ 

При обнаружении ошибки на цифровом дисплее отобразиться, например

## ErrF∃

("Err" – ошибка, код ошибки "F3")

20 min later, or accumulated for 25min, если система не фиксирует ошибок, на дисплее отображается

 $\overline{11}$ 

и через 5 секунд будет выполнен автоматический переход в режим ожидания, на дисплее отображается

<u>הוד</u>

или в режим блокировки, на дисплее отображается

LoL.

Ввод системы в эксплуатацию завершен.

3.3.12. Работа в тестовом режиме обогрев

Все IDU включаются в режим обогрева, с целевой температурой +30ºС и высокой скоростью работы вентилятора, на цифровом дисплее отображается

I2.

При обнаружении ошибки на цифровом дисплее отобразиться, например

 $rrF$ ("Err" – ошибка, код ошибки "F3") 20 min later, or accumulated for 25min, если система не фиксирует ошибок, на дисплее отображается

и разника.<br>1998 година будет выполнен автоматический переход в режим ожидания, на дисплее отображается

 $1 - 16$ или в режим блокировки, на дисплее отображается

LoC.

Ввод системы в эксплуатацию завершен.

#### **4. Функции и параметры**

4.1. Описание функций

Список функций, отображенных в таблице, можно настроить двумя способами:

- 1. с помощью DIP-переключателей (выключите / включите электропитание после смены положения DIP-переключателя)
	- 2. с помощью кнопок.

3.

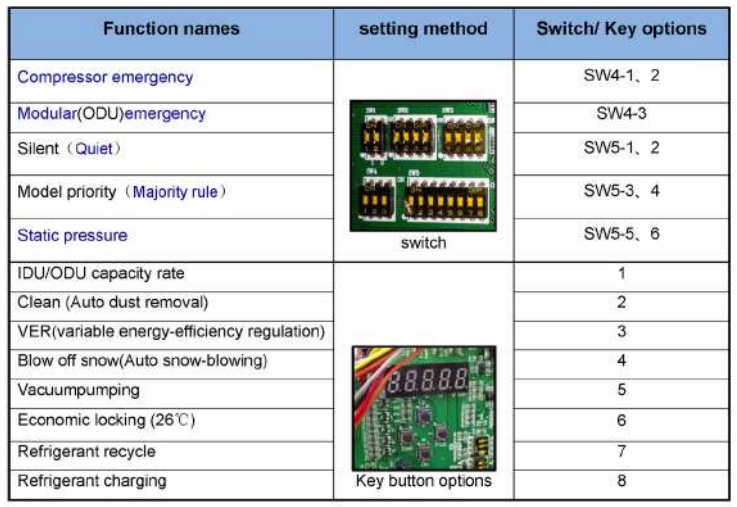

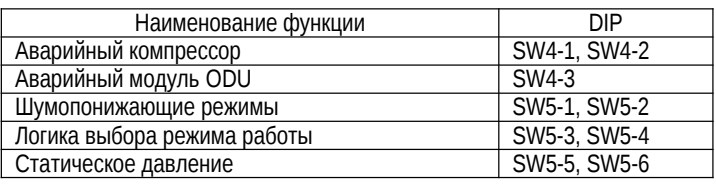

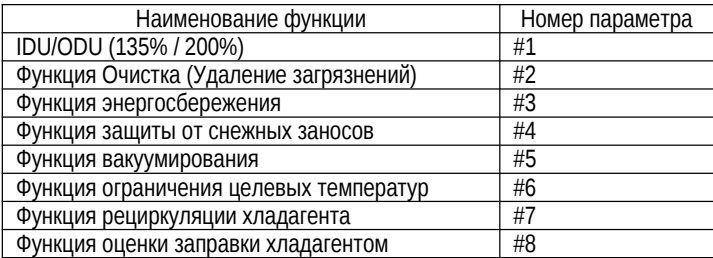